# **Anmeldung zu den Veranstaltungen und Abschlussklausuren der Grundlagenfächer**

#### **Achtung – Neu ab WS 2018/19**

Bitte beachten Sie, dass Sie bei der Anmeldung zur Pflichtfachprüfung auch automatisch zur Abschlussklausur angemeldet sind.

Schritt 1 – Auf "Anmeldung" unter dem Punkt "Veranstaltungen" klicken, anschließend auf "Grundlagenfach".

Hier erhalten Sie einen Überblick über die im aktuellen Semester angebotenen Vorlesungen zum Grundlagenfach.

Sie haben die Möglichkeit, sich für mehrere Veranstaltungen anzumelden, so erhalten Sie auch die entsprechenden Arbeitsmaterialien.

Schritt 2 – Entsprechende Veranstaltung auswählen und auf "Anmelden" klicken.

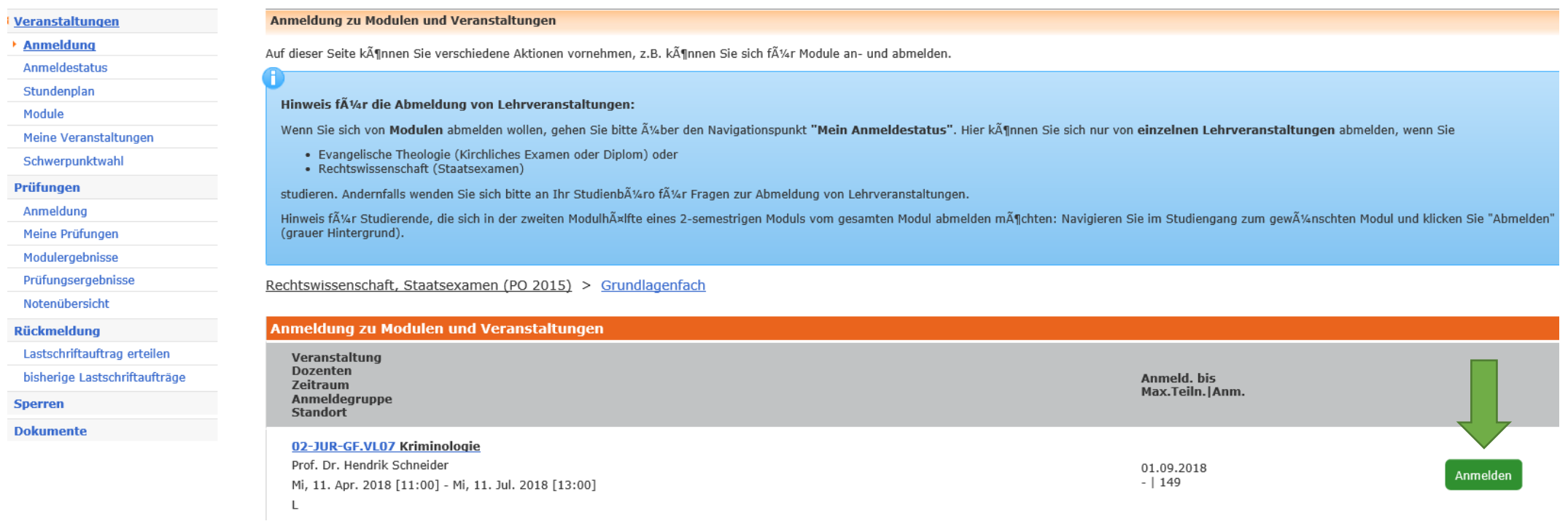

## Schritt 3 - Hier wird die ausgewählte Veranstaltung angezeigt. Anschließend klicken Sie auf "Weiter".

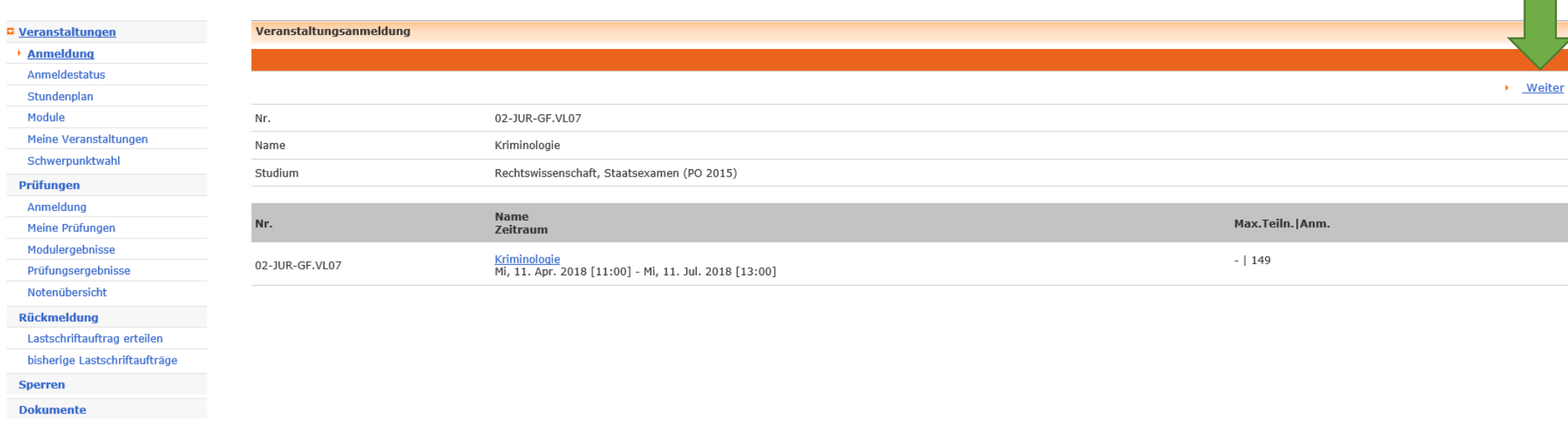

## Schritt 4 – Hier überprüfen Sie bitte, ob die richtige Veranstaltung ausgewählt wurde und gehen unten auf "Abschicken"

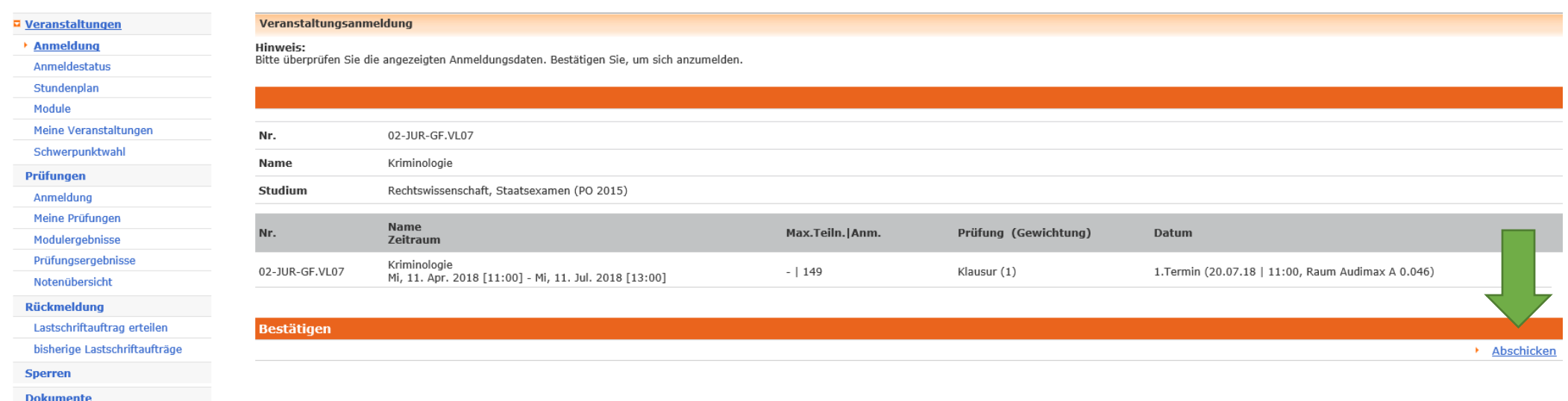

#### 5. Ihre Anmeldung zu der Veranstaltung war erfolgreich.

 $\mathcal{L}^{\text{max}}$ 

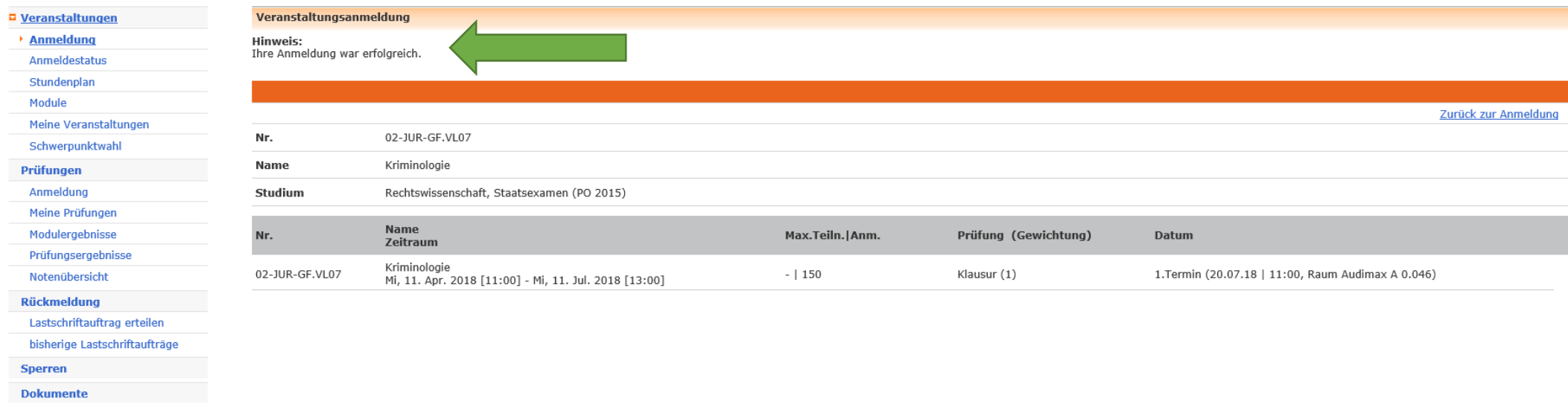

6. Unter dem Punkt "Anmeldestatus" unter "Veranstaltungen" erhalten Sie eine Übersicht über Ihre angemeldeten Veranstaltungen.

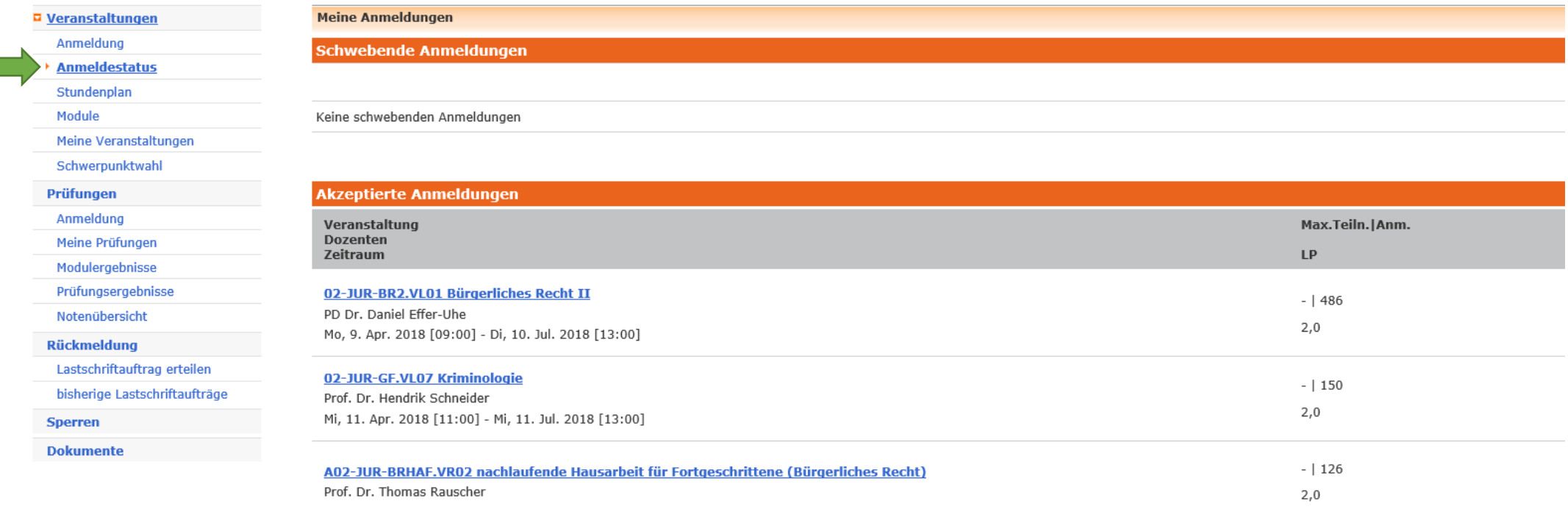

7. Unter dem Punkt "Meine Prüfungen" unter "Prüfungen" erhalten Sie eine Übersicht über alle im ausgewählten Semester angemeldeten Prüfungen. Hier muss immer das entsprechende Semester ausgewählt werden, in dem die Prüfung stattfindet. Weitere Details zur Prüfungsanmeldung finden Sie unter dem Punkt "Anmeldung zu Prüfungen".

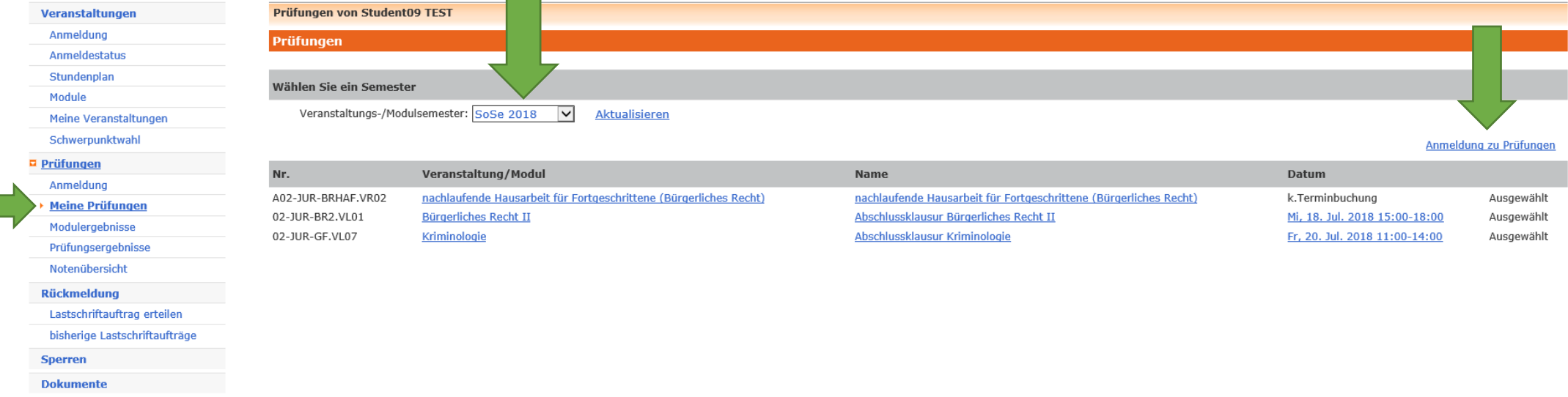

8. In dieser Übersicht finden Sie nochmal detaillierte Angaben zu Ihren angemeldeten Prüfungen.

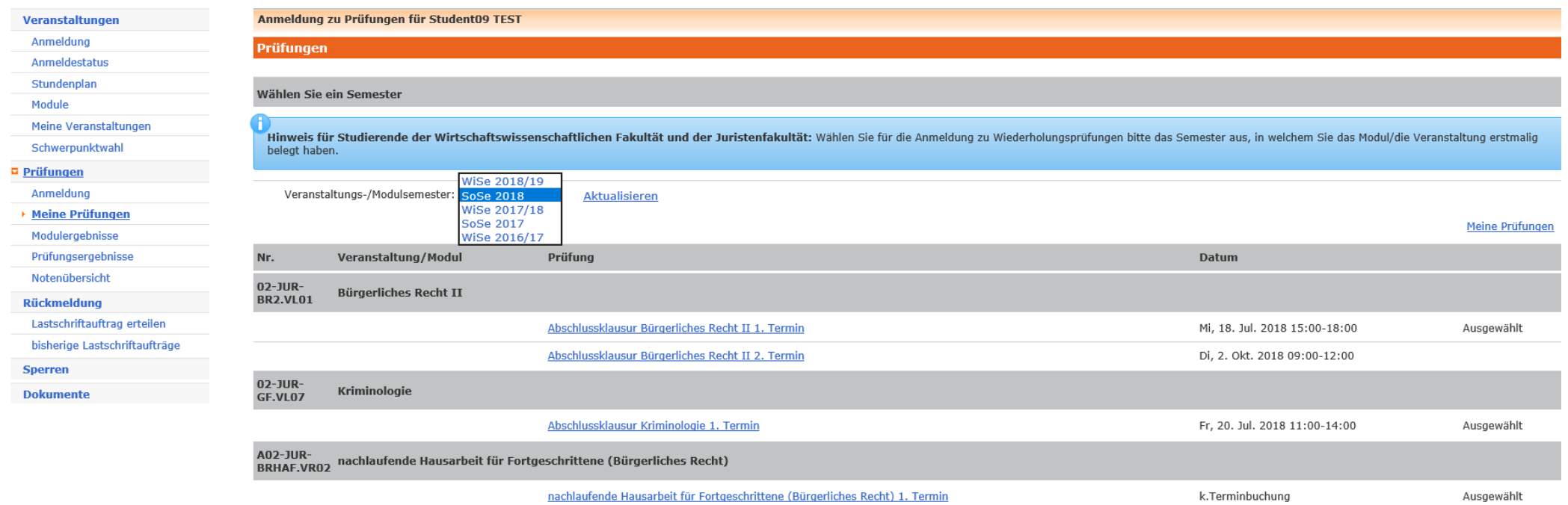